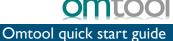

## Sending a message to Open Text Document Management, eDOCS Edition (eDOCS DM) using AccuRoute Desktop

For detailed information on sending messages using AccuRoute Desktop, consult the user guide located at: http://www.omtool.com/documentation/Accuroute/4.0/AccurouteDesktop/AccuRouteDesktopUserGuide.pdf

To send a message to Open Text Document Management, eDOCS Edition (eDOCS DM) using AccuRoute **Desktop:** 

Start AccuRoute Desktop. Click Start, go to the Omtool programs group, and select AccuRoute **Desktop**. Log in if prompted. The application appears on your desktop.

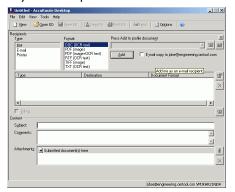

2 Select the destination type **DM** in the **Recipients** Type list and select a file format for your message in the Format list.

> For more information on the available file formats, consult the AccuRoute Desktop User Guide.

3 Click **Add**. The **Select Library** screen appears.

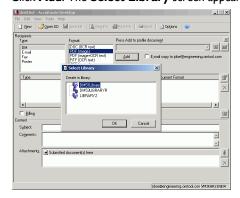

4 Select the appropriate DM library and click **OK**. The Document Profile screen appears.

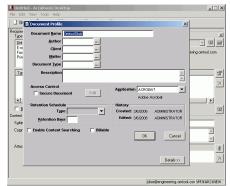

For information on using billing, consult the AccuRoute Desktop User Guide or your system administrator.

5 Complete the Document Profile screen and click OK. The Uploading document screen appears.

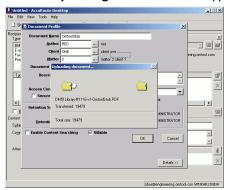

When the upload is complete, an OmtoolStub destination appears in the message.

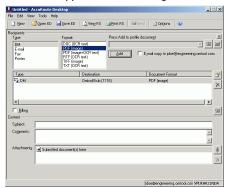

- ▶ When you create a Routing Sheet for Open Text Document Management, eDOCS Edition (eDOCS DM), AccuRoute creates a placeholder for the document. Never open, edit, or delete this placeholder.
- 6 Add content to your message.
  - a Locate the Content section at the bottom and type a subject and comments.
  - b Add any attachments you want to send with your message. Click the paperclip icon and do one of the following:

**File** - Select this option to attach a file saved from your computer or network share. Go to the file, select it, and click **Open**. The file appears in the attachments list.

**Web document** - Select this option to attach a web page from the Internet. Type the address of the web document, choose a file name for the attachment,

select a file format for this attachment (such as PDF or HTML), and click **OK**.

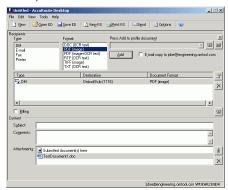

7 Do any of the following:

**Send the message immediately** - Click **Send** on the toolbar. A message box indicates that your message has been sent to the server. (Your message must have at least one attachment.)

Save the message as an Embedded Directive - Click Save ED on the toolbar, type a title for the Embedded Directive, and click Save.

Print a Routing Sheet that can be scanned with hard copy documents - Save the message as an Embedded Directive. Then click Print RS on the toolbar. AccuRoute Desktop creates a Routing Sheet containing the Embedded Directive and displays it as a PDF file on your desktop. Print the Routing Sheet and include it as the first or last page of the hard copy document. Take the document to a network scanner and scan it using the instructions provided by your network administrator. (Your message can include both electronic and hard copy documents.)